## **Quick Guide Omegon® Microstar Camera Installation 1. Installing the Omegon® Microstar Camera Driver**

Click on **->Omegon Microstar Camera Setup.exe** file from the CD-ROM file

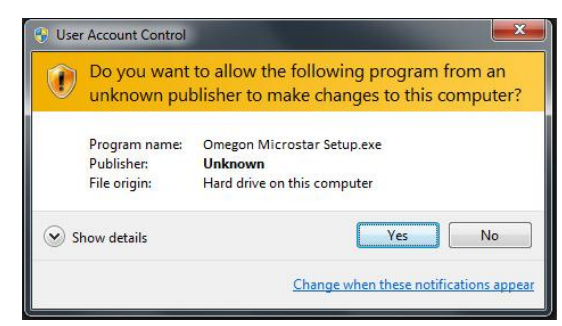

The User Account Control message will show up. Click **'Yes'** to continue.

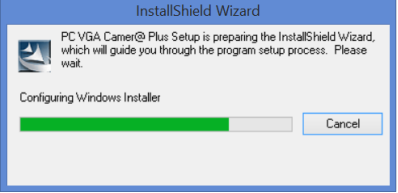

## The *PC VGA Camer@ plus Setup* Driver will start to install

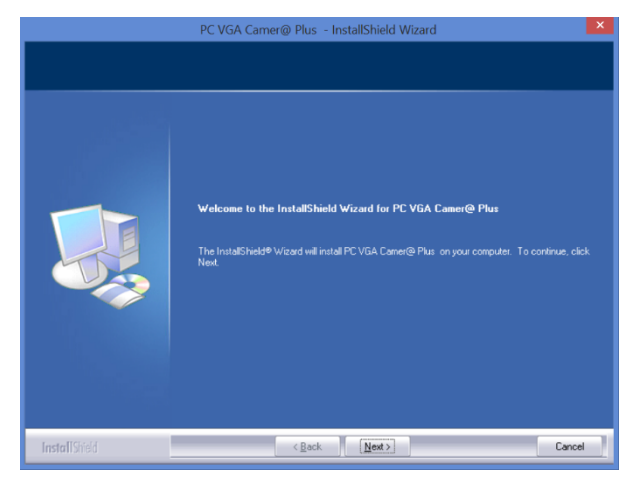

Click **->Next** to start

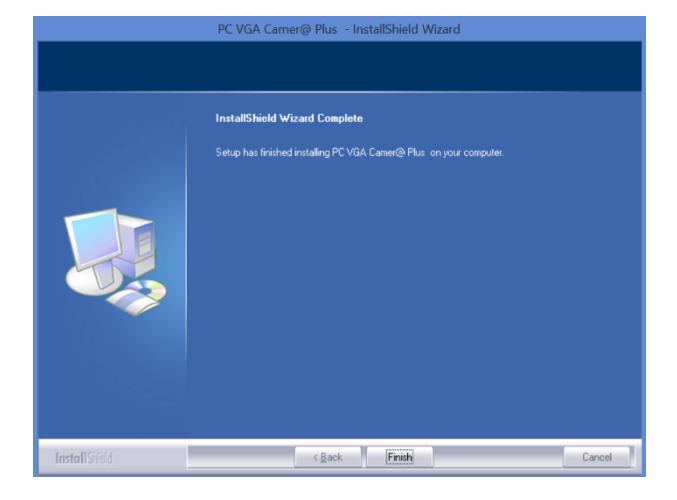

Click -**> Finish** when install is complete

## **CONNECT THE CAMERA USB CABLE TO THE COMPUTER**

## **2. Using the supplied capture video Omegon® AMcap.exe**

Click on **->Omegon® AMcap.exe** file from the CD-ROM file

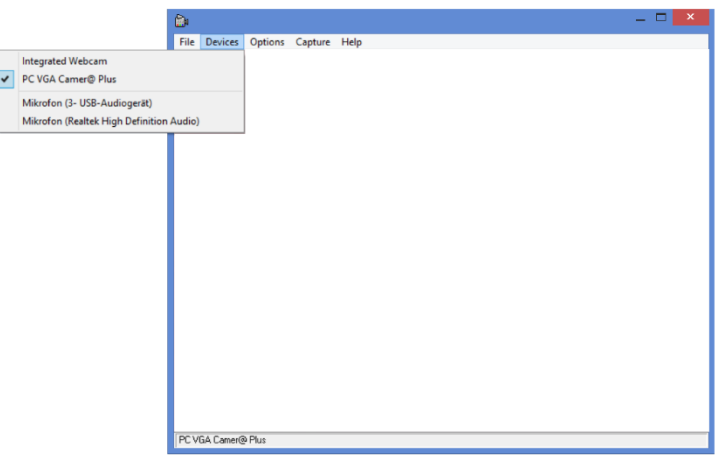

Select the Microstar camera from the available camera list. **Devices->Options>PC VGA Camer@ Plus**

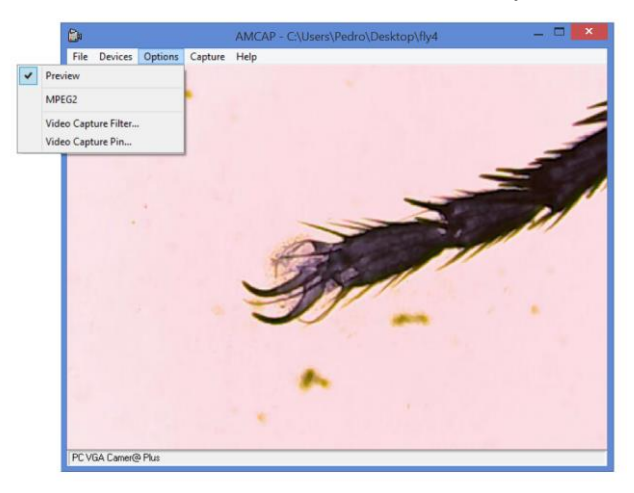

Select **Options->Preview.**

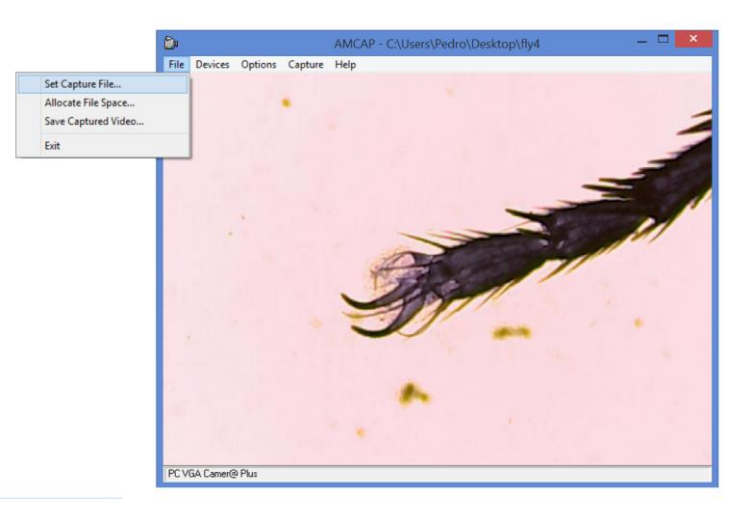

To save a capture select the File name. Click **File-> Set Capture File** Choose a name for the file (notice: the file is an .AVI file if the extension is not assigned to the file please do it manually. The file show be of the type File.AVI)

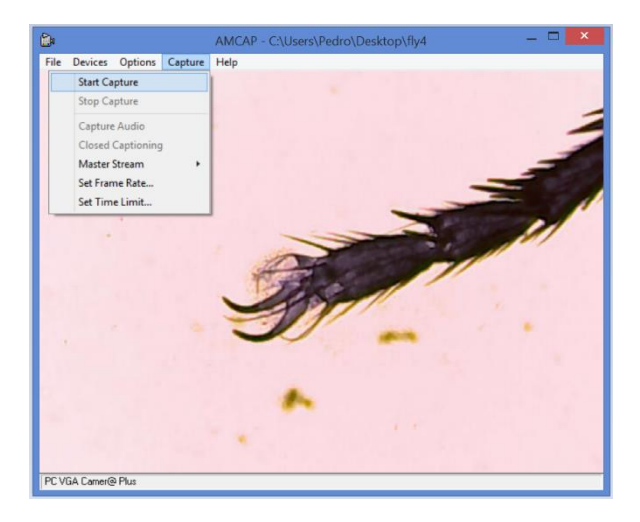

Click **Capture->Start Capture**

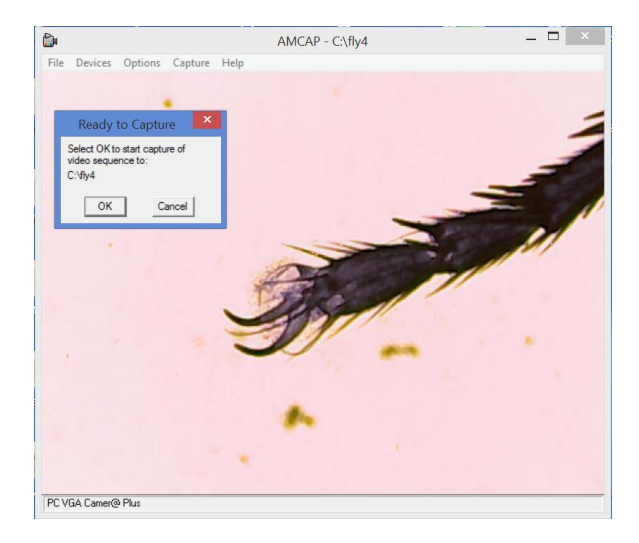

Check if file path is correct and press **'OK'** to start capture.

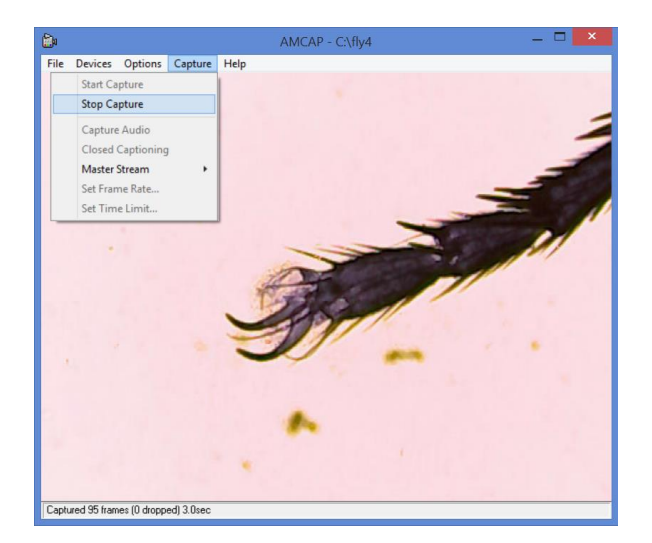

Click **Capture->Stop Capture** to end capture.